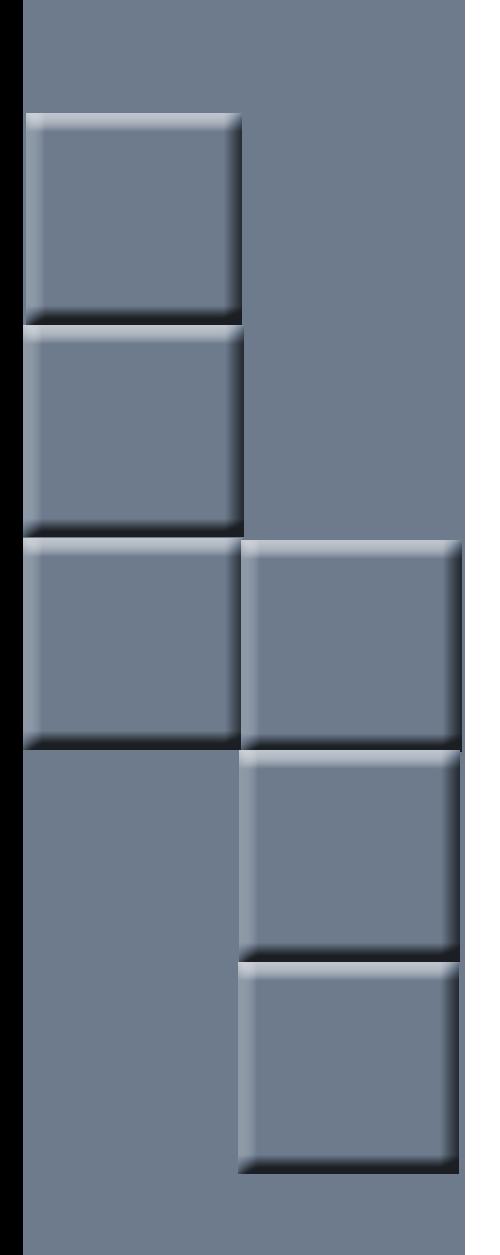

# **Compulink** advantage

 Ambir Signature Pads for Compulink Advantage

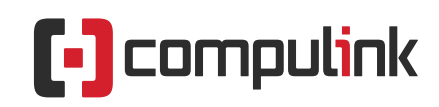

Sales: 800.456.4522 | Support: 800.888.8075

*© 2018 Compulink Healthcare Solutions All rights reserved.*

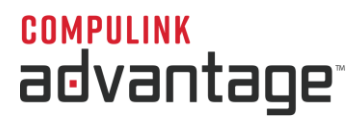

### Ambir Signature Pads for Compulink Advantage Software

## **Contents**

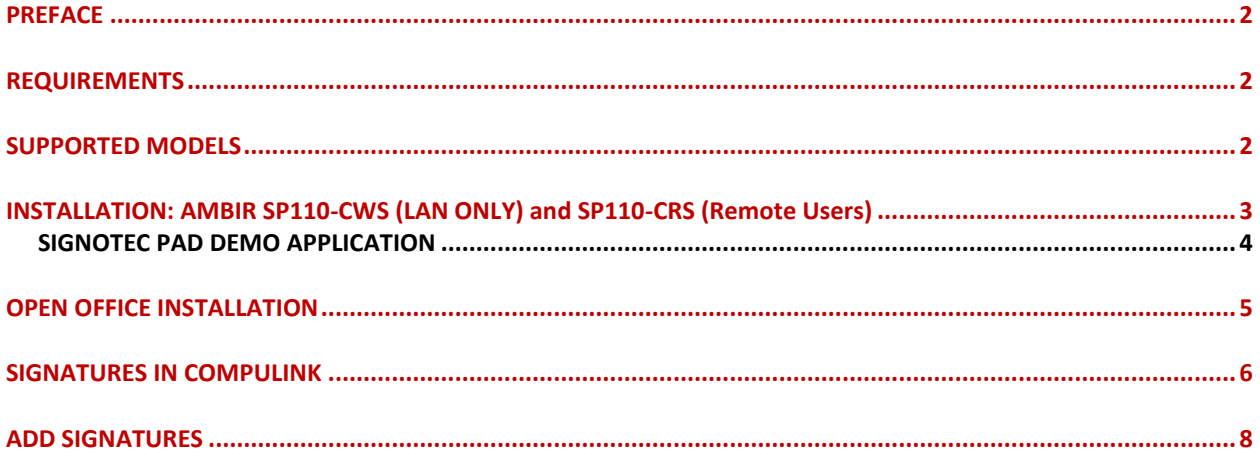

### **COMPULINK** advantage

#### <span id="page-2-0"></span>**PREFACE**

This document provides installation and configuration instructions for using **Ambir Signature Pad** models with **Compulink Advantag**e software. This document is for the convenience of **Compulink Advantage** partners. For troubleshooting this device outside of Compulink software, please contact [Ambir Support.](http://www.ambir.com/Ambir-Support.html)

**NOTE:** You may use a regular mouse, pen mouse or tablet pen, to sign documents without installing a Signature Pad. If you do not have or require a Signature Pad, proceed to **[SIGNATURES IN COMPULINK](#page-6-0)**.

#### <span id="page-2-1"></span>**REQUIREMENTS**

The following software and devices are required: **Ambir SP110-CWS (LAN Only) or Ambir SP110-CRS** Signature Pads (see the supported models table below) Open Office Writer software – free download fro[m www.openoffice.org](http://www.openoffice.org/) Compulink Advantage Software version 10.5.09 or later.

### <span id="page-2-2"></span>**SUPPORTED MODELS**

Only the following models are supported. If using **Terminal Services/Remote Desktop** or **Citrix**, the device must be configured through a serial COM port connection. Compulink recommends the **Ambir** models. **Ambir** supports Compulink clients and has a dedicated web page for this purpose at **Ambir.com/Compulink.** 

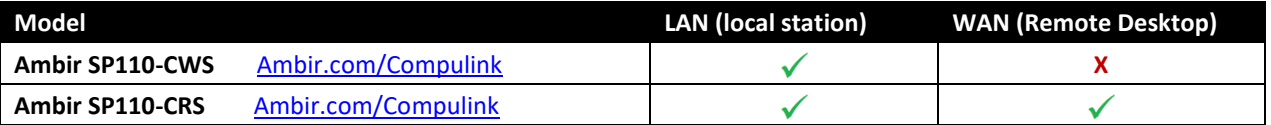

### **COMPULINK** advantage®

ignotec signoPAD-API V8.0.28 - InstallShield Wizard Select the language for the installation from the choices below.

OK Cancel

 $\mathcal{R}$ 

English (United States)

### <span id="page-3-0"></span>**INSTALLATION: AMBIR SP110-CWS (LAN ONLY) and SP110-CRS (Remote Users)**

For use on a local station only, you may purchase the **Ambir ImageSign Pro 110-CWS** and install the Signopad software. To use in Terminal Services, you must purchase the **Ambir 110-CRS** model instead. Remote users should download the Virtual Serial port driver (**[CDM20814\\_Setup.exe](http://shop.ambir.com/FTP/CDM20814_Setup.exe?_ga=2.220235743.652062349.1537201427-2141146635.1534802881)**) on the local computer first. Then install the Signopad software on both the local computer and when logged into the Terminal Server.

Run the **[32-bit version](http://shop.ambir.com/FTP/Software/ambir_signoSign2_10.0.52_x86.exe?_ga=2.236906310.652062349.1537201427-2141146635.1534802881) o[r 64-bit version](http://shop.ambir.com/FTP/Software/ambir_signoSign2_10.0.52_x64.exe?_ga=2.236839878.652062349.1537201427-2141146635.1534802881)** to install **SignoPad** software. In the **IntallSheild Wizard**, choose **English (United States)** and click **OK**.

At the Welcome window, click **Next**. Accept the **License Agreement** and click **Next**.

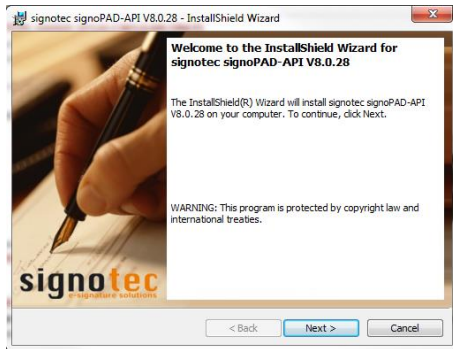

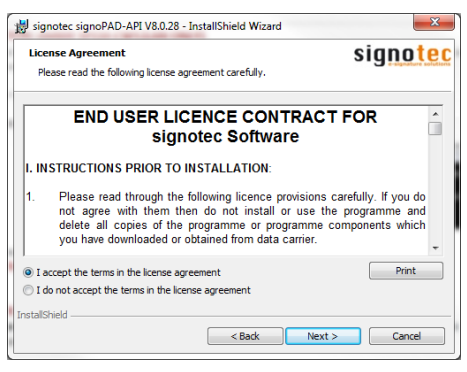

In the Note window, click **Next**. In the **Destination Folder** window, click **Next**.

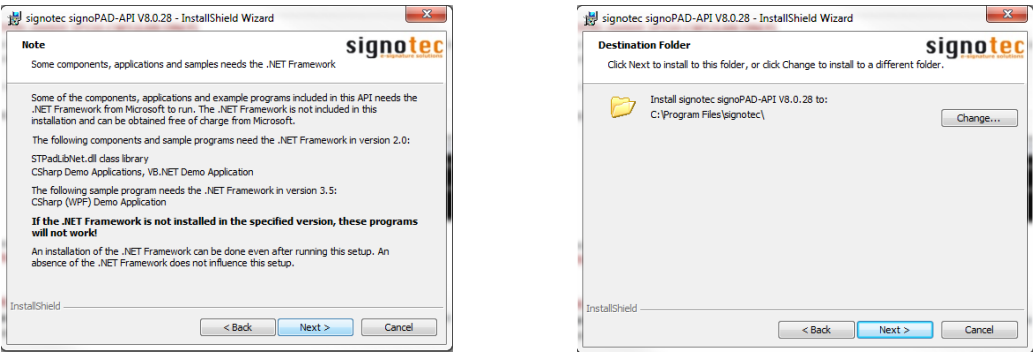

In the **Setup Type** window, choose **Complete** and click **Next**. In the **Ready to Install…** window, click **Install**.

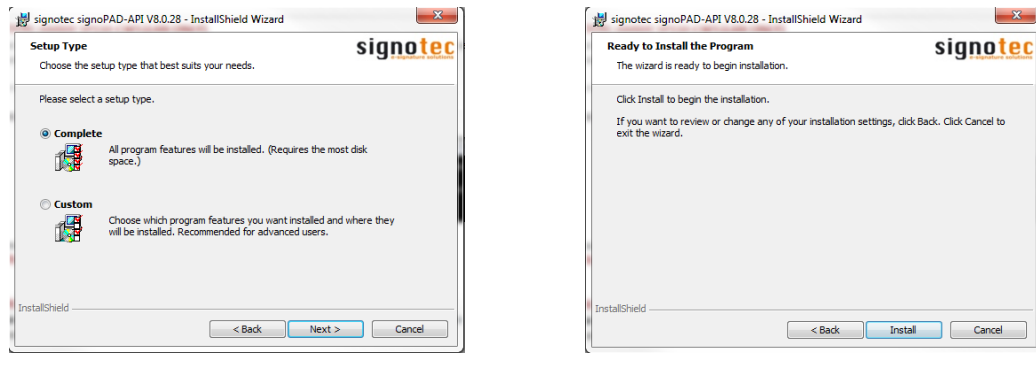

The software will install. When finished, click **Finish**.

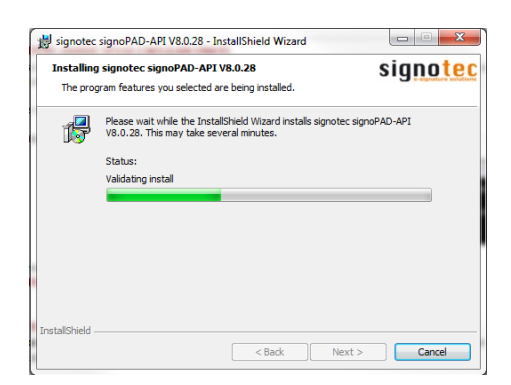

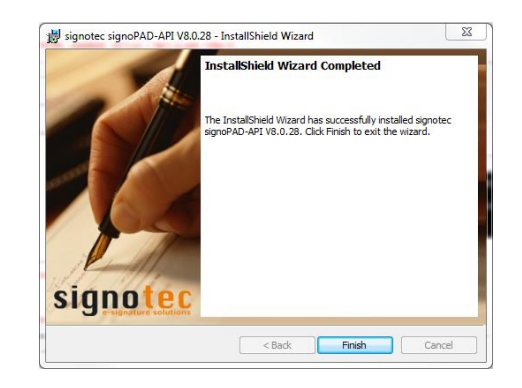

#### <span id="page-4-0"></span>**SIGNOTEC PAD DEMO APPLICATION**

To test the pad with the **Signopad** software, launch the **signotec Pad Demo Application** from the Start Menu.

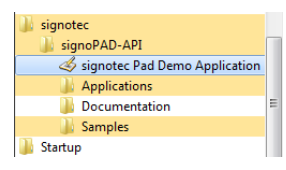

You may also use the **Start**, **Configure Search**, **Get Devices**, and **Open Device** buttons to find and test your device. For using the **Ambir 110-CRS**, you must search for serial Devices, Get Devices, then Open Device.

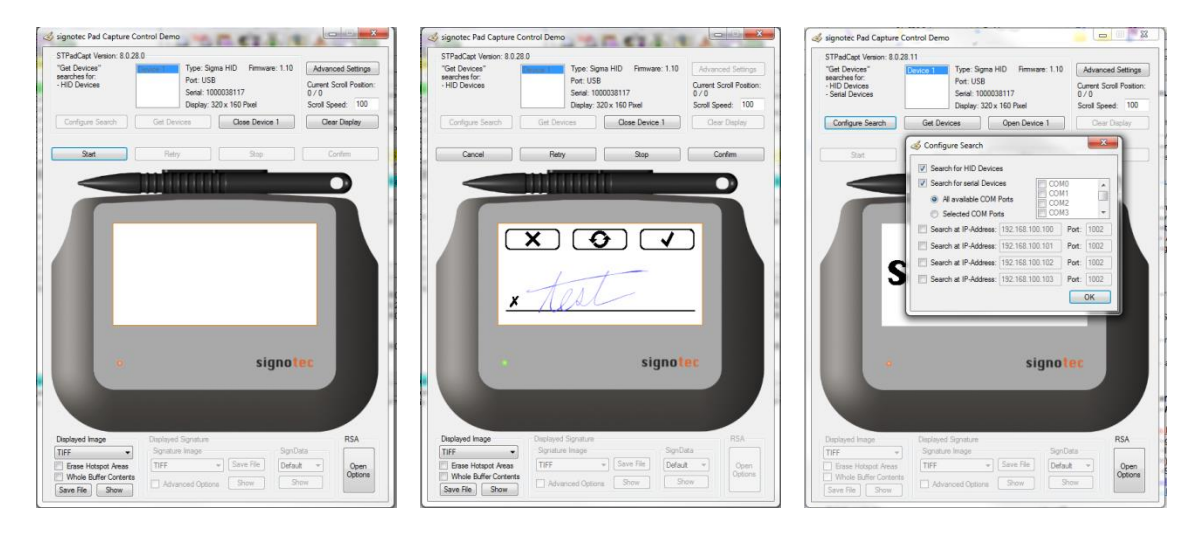

In the examples below, both devices are installed. Device 1 is the **110-CRS** which uses a COM Port. Device 2 is the **110-CWS** which uses a USB port (the USB device will not show up in a Remote session)

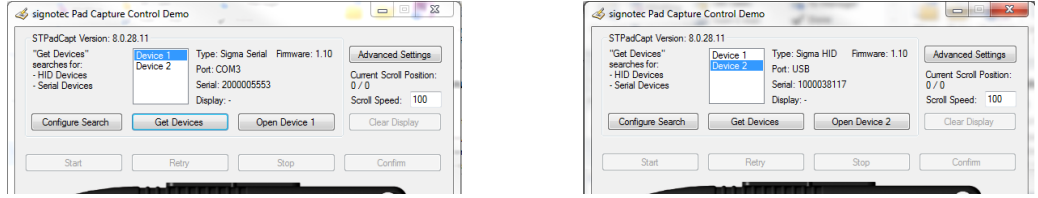

You are now ready to proceed to **[SIGNATURES IN COMPULINK](#page-6-0)**.

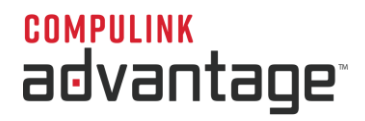

### <span id="page-5-0"></span>**OPEN OFFICE INSTALLATION**

The free **OpenOffice** program installation is required prior to utilizing the Signature pad interface with the Compulink software. You may download **OpenOffice** from [www.openoffice.org](http://www.openoffice.org/download/) .

After **OpenOffice** has been installed, ensure that the path to the **OpenOffice** program is added to the **Path** system variable in the **Environment variables** in the **System Properties**.

Open the **Control Panel**, click on the **System** icon. Then click the **Advanced system settings**.

Click on the **Environment Variable** button. In the **System variables**, locate the Variable name: **Path** Add the path to the **OpenOffice** program (C:\Program Files\OpenOffice.org\program) to the END of this path. Make sure there is a **semicolon (;)** before the **C:** and after the last existing entry in the path value.

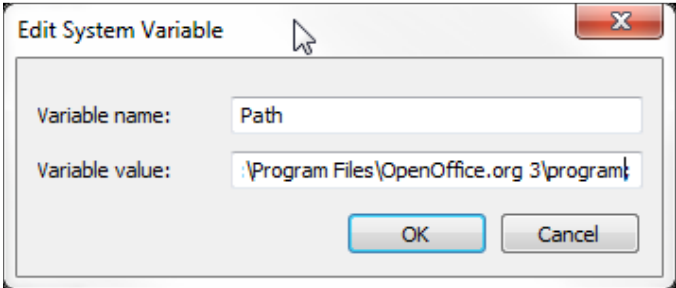

If you need assistance installing **OpenOffice**, please contact your Network Administrator.

If you need assistance with configuring **OpenOffice** to work with Compulink software, or create or edit **OpenOffice** templates for Signature Pad use, contact Customer Support at (800) 888-8075 or email [support@compulinkadvantage,com.](mailto:support@compulinkadvantage,com)

#### <span id="page-6-0"></span>**SIGNATURES IN COMPULINK**

After **OpenOffice** has been installed, launch and login to the **Compulink Advantage** software. From the main screen, click the **Utility** menu, and select **Workstation Setup**. The **Default Word Processor** should be **Open Office**. If not, click **Edit**, and choose **Open Office** from the Dropdown list, then click the **Save** icon. Exit the **Workstation Utility** window.

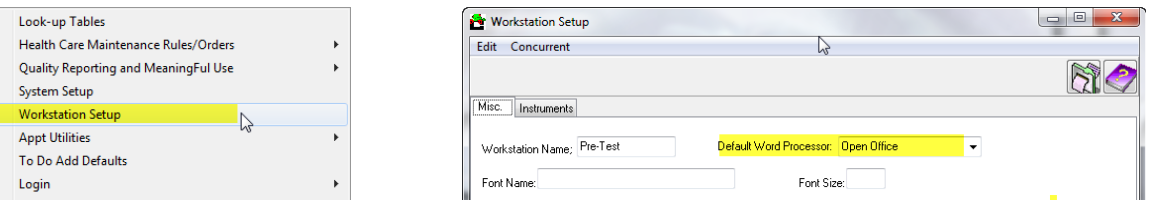

**NOTE:** The following stops apply to **Compulink Advantage** software version **10.5** or later. Click on **Patient** to open the **Patient Demographics** screen. From the menu click on **Print** > **Letter**.

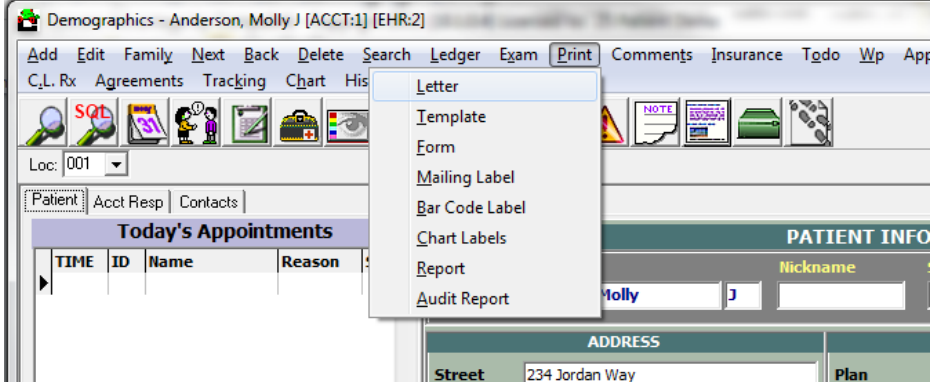

Select a Letter that has the word "**Sign**" in the name. For example, **ConsentMedicalReleaseInfoSign**.

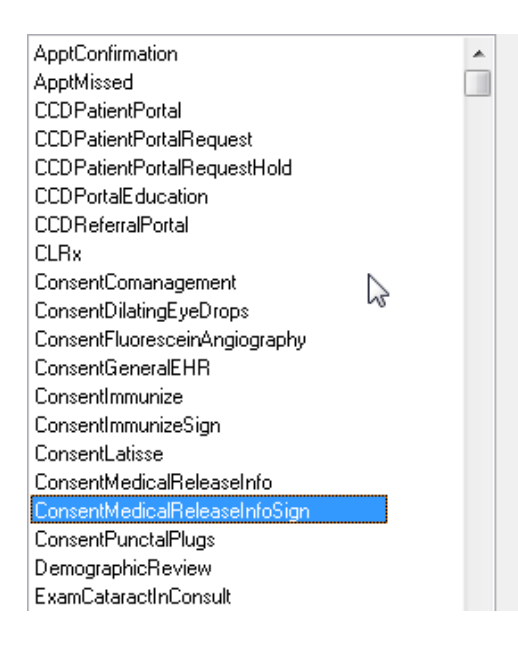

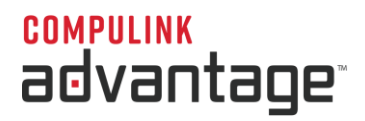

To add Signatures to other Open Office documents, refer to the **[ADD SIGNATURES](#page-8-0)** section of this document. Once you have selected the document containing the Signature interface, **OpenOffice** will launch the template and merge the data into a new **Open Office Document**. If **Open Office** is not installed, you will receive a message asking if you want to install it. Click **Yes** to download and install **Open Office**. If you have already installed Open Office on your computer, and still get a message saying Open Office is not installed, check the **Don't prompt me again** box and click **Ignore**.

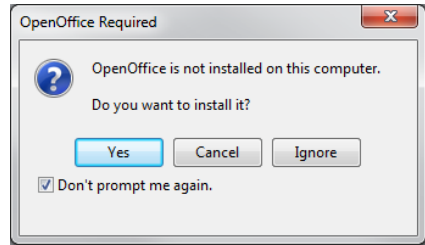

Once the Open Office document has opened with the correct data, **Close the document**. You do not need to save it. This will launch the **PDF viewer** with the **Sign** and **Print** option in the menubar. Click on **Sign**.

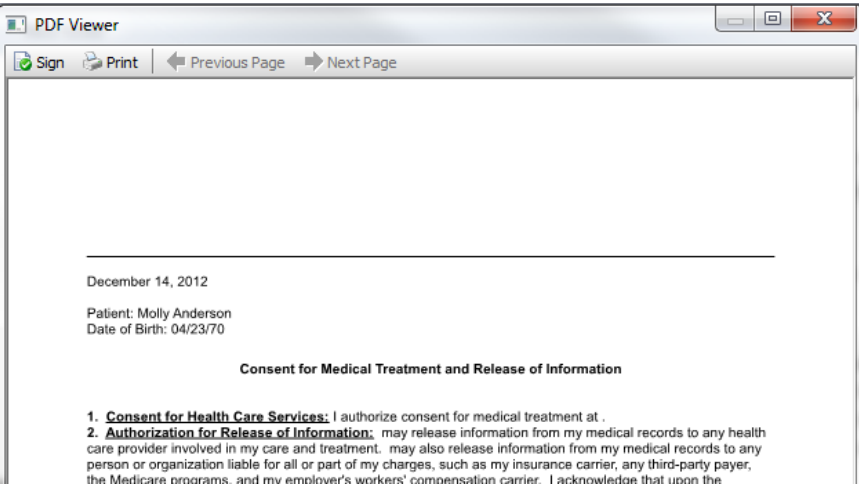

The **Please Sign** window will appear. Select your Signature Pad from the drop down menu. Once selected you should be able to sign the pad and the signature will appear in the window. When you are satisfied with the signature, click **Accept**.

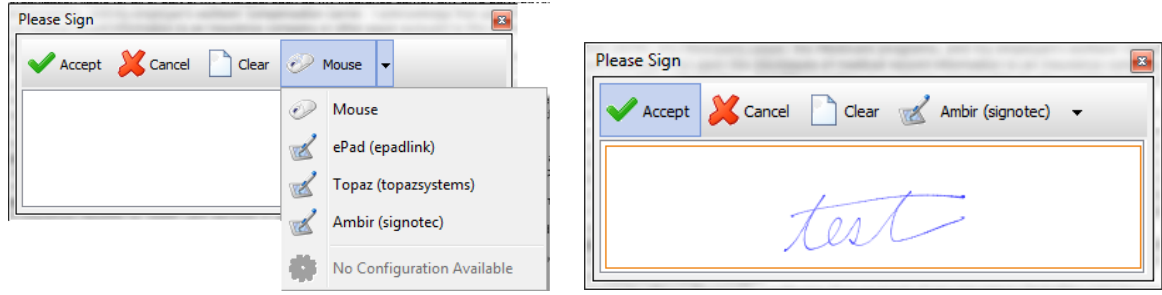

### **COMPULINK** advantage

The Signature will appear as a free floating image on the PDF Viewer. Move the floating signature to the desired position in the PDF Viewer. Once in position, use the **+** and **–** keys on your keyboard to resize the image to fit or right-click in the image and click on **Smaller (-)** and **Larger (+).**

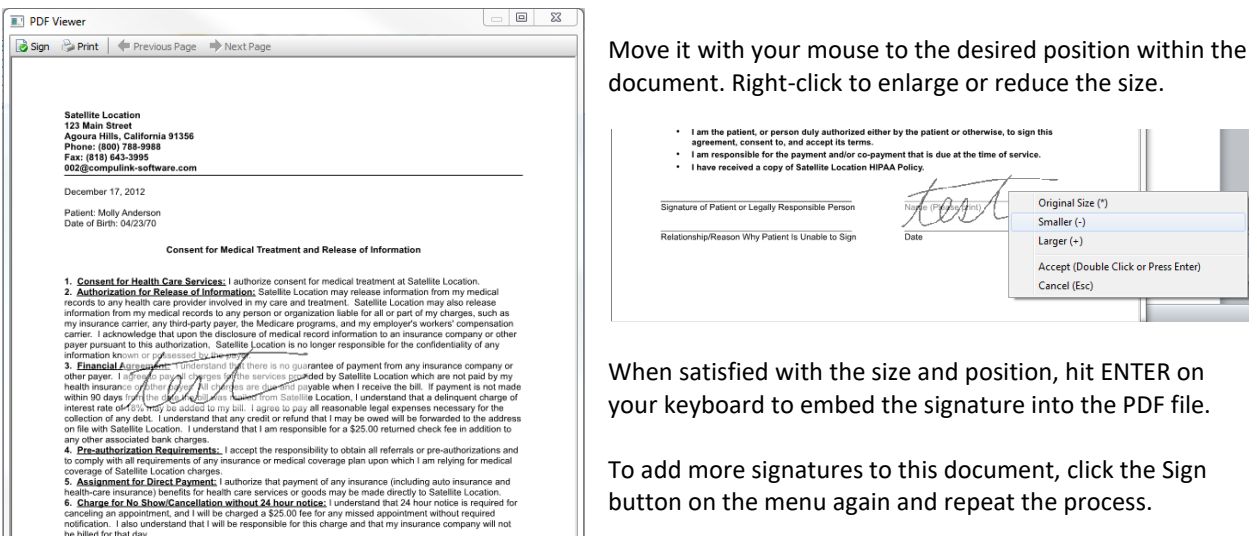

You may then close or print the document. The document will also be available to view from within Compulink software by accessing the Exam document tab or Image tabs.

### <span id="page-8-0"></span>**ADD SIGNATURES**

To add signature options to **Open Office** templates that require signatures, please follow the instructions on the online help or contact Compulink Customer Care at (800) 888-8075 or email [support@compulinkadvantage.com](mailto:support@compulinkadvantage.com)